# ขั้นตอนการเช้าใช้งาน

# ระบบ ศธ.02 (ออนไลน์) สำหรับนักเรียน นักศึกษา

## เพื่อดาวน์โหลดใบลงทะเบียนเรียน

# เข้าเว็บไซต์ https://std2018.vec.go.th/web/

เลือกเข้าใช้งาน กลุ่มนักเรียนนักศึกษา/ผู้ปกครอง

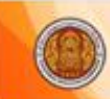

ระบบบริหารสถานศึกษา ศธ.02 ออนไลน์ สำหรับสถานศึกษาอาชีวศึกษาภาครัฐ

#### งานบริการของระบบงาน

ระบบบริหารงานวิชาการของสถานศึกษา ที่มุ่งไปให้ถึงการเชื่อมโยงกับกรอบทิศทางการพัฒนาประเทศด้าน การอาชีวศึกษาทั้งในปัจจุบัน และระยะยาวอย่างมีประสิทธิภาพ

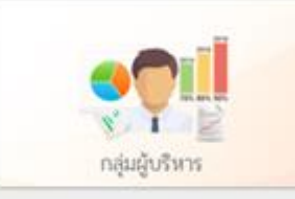

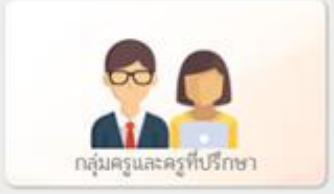

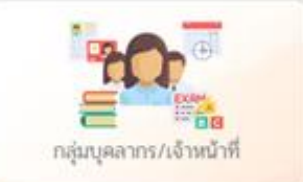

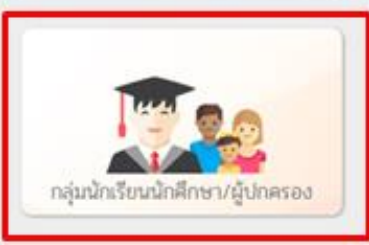

#### งานทะเบียน วิทยาลัยพณิชยการอินทราชัย

• ข่าวสารประชาสัมพันธ์

- ช่องที่1 กรอกรหัสประจำตัวนักเรียน นักศึกษา
- ช่องที่2 กรอกรหัสผ่าน (รหัสประจำตัวประชาชน)
- ช่องที่3 เลือก วิทยาลัยพณิชยการอินทราชัย

ึกลุ่ม

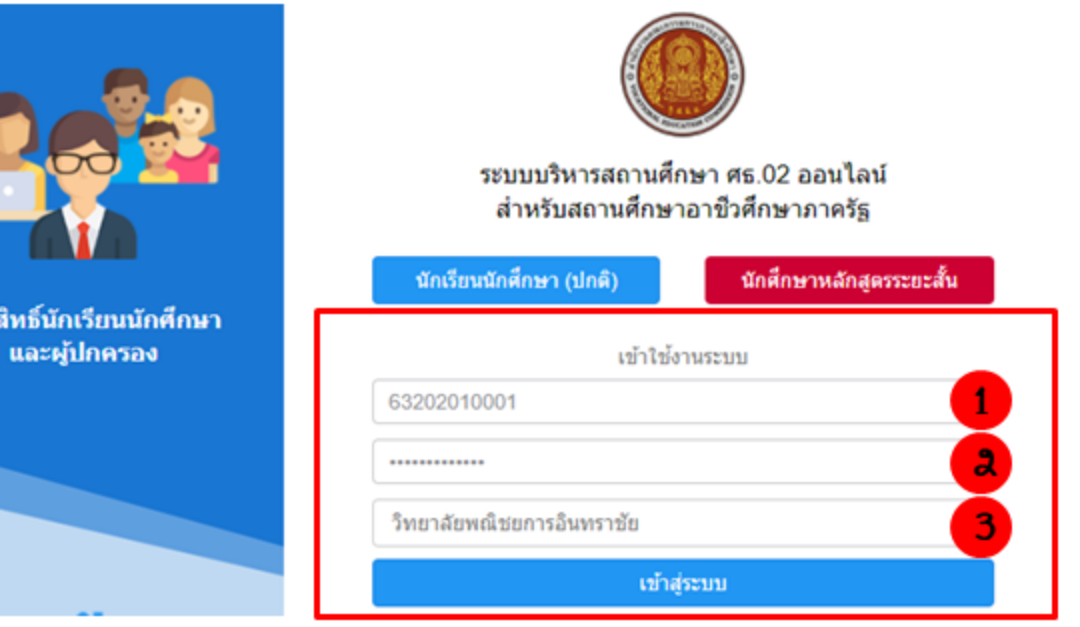

งานทะเบียน วิทยาลัยพณิชยการอินทราชัย

## เมื่อเข้าระบบครั้งแรกระบบจะให้กรอก E-mail ของนักเรียน นักศึกษา (แนะนำเป็น E-mail ของวิทยาลัย)

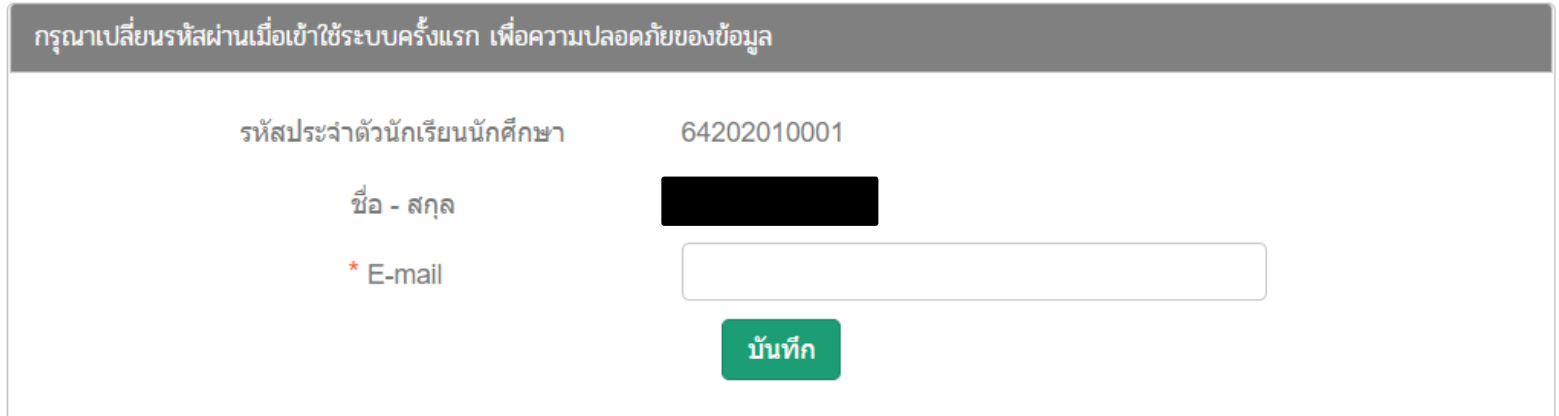

#### หน้าหลักของ ศธ.02

• ให้เลือกเมนู บริการนักเรียน Online

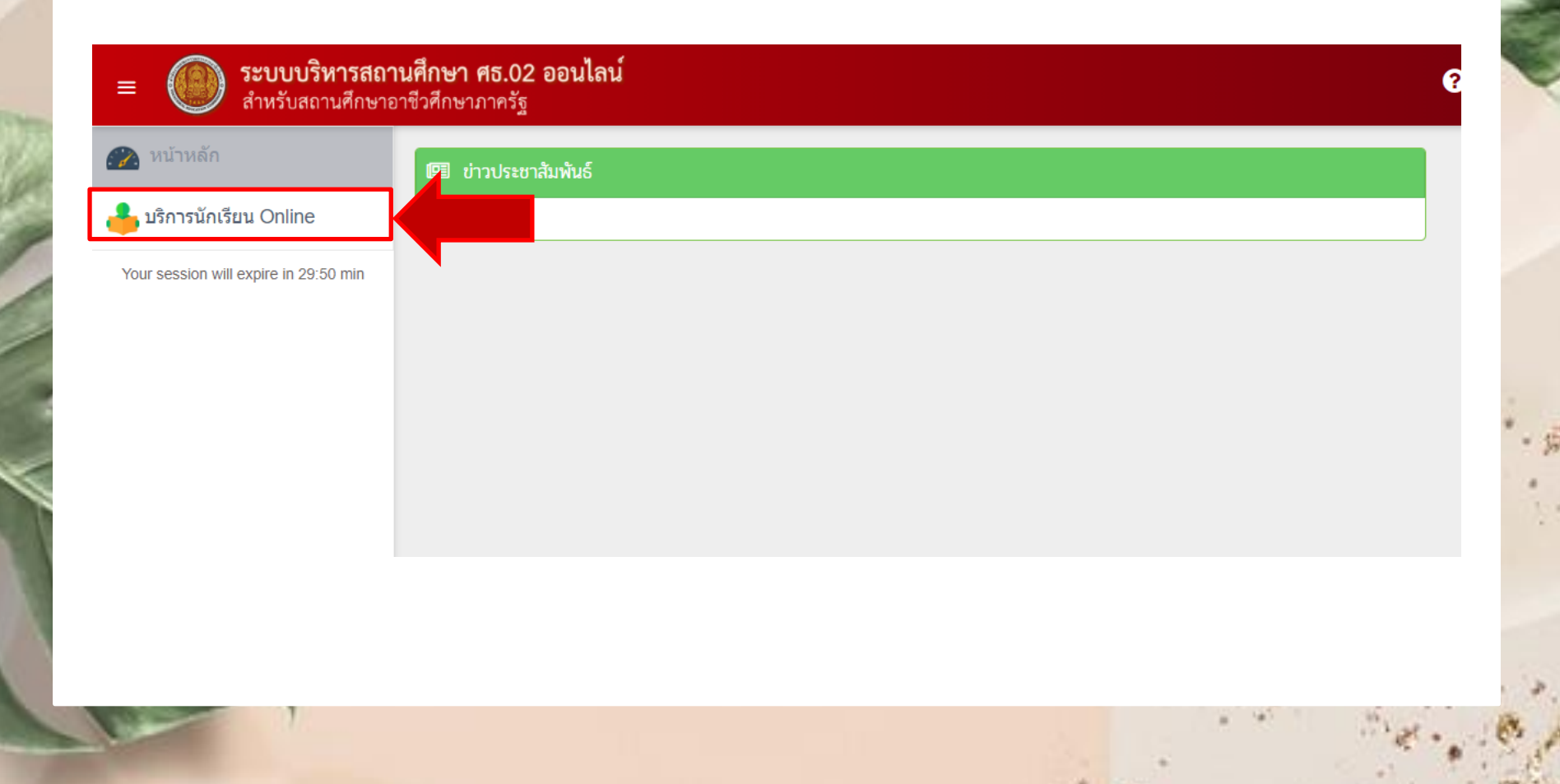

#### หน้าหลักของ ศธ.02

### ้เลือก ข้อมูลการเงิน

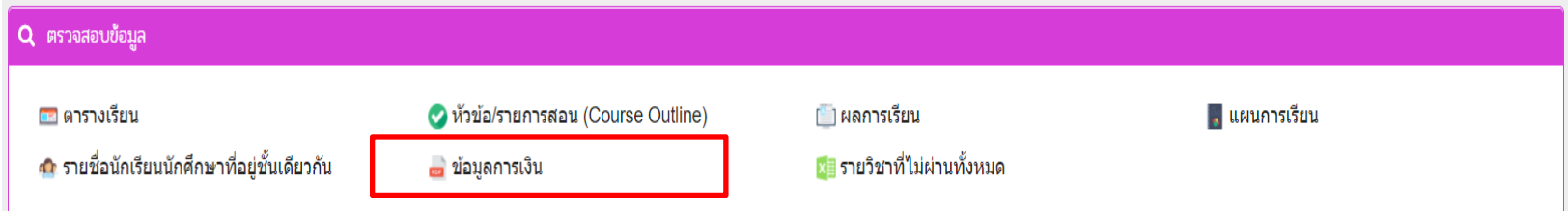

# • จากนันเลือก พิมพ์ใบแจ้งหนี่ ในภาคเรียนปัจจุบัน

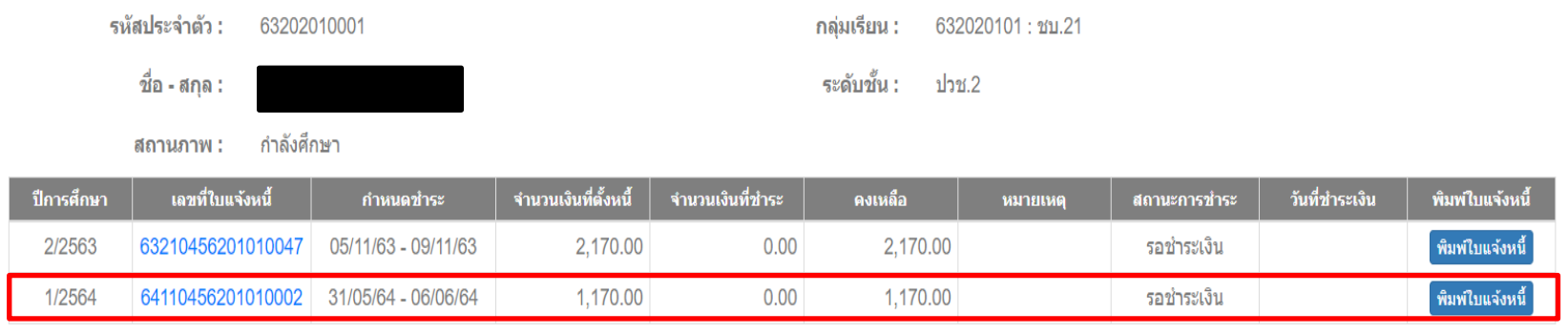

#### ตัวอย่าง

สถาบันการอาชีวศึกษากรุงเทพมหานคร

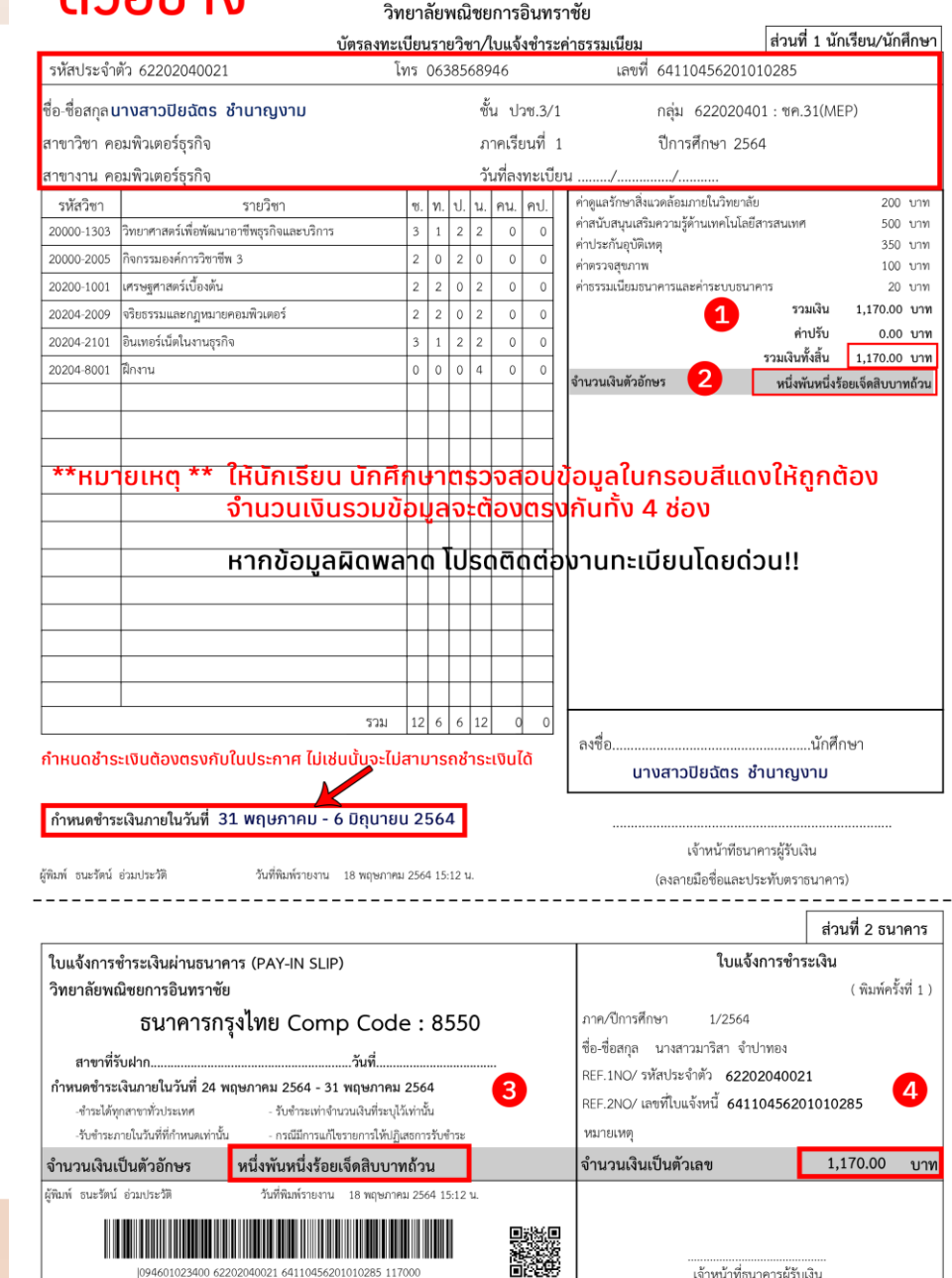

|094601023400 62202040021 64110456201010285 117000

้ เจ้าหน้าที่ธนาคารผู้รับเงิน

### ให้นักเรียน นักศึกษา ตรวจสอบข้อมูล ให้ถูกต้องครบถ้วน ก่อนพิมพ์บัตรลงทะเบียน